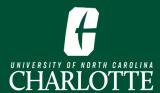

# **Creating a Self Service Registration Plan**

A tool in Self Service Banner to help you plan for the upcoming term.

- 1. From Mv.Charlotte.edu, in Quick Links, click the 'Registration, Add/Drop' icon.
- 2. Click Plan Ahead on the Registration landing page.
- 3. Select the **Term**, click **Continue**.
- 4. Click Create a New Plan.

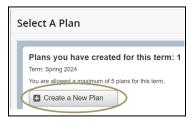

- 5. Search for Courses to add to your Plan.
- **6.** Click **Add Course** to add the course to your **Plan** or click **View Sections** to find a specific section of that course.
  - 7. Click Save Plan.

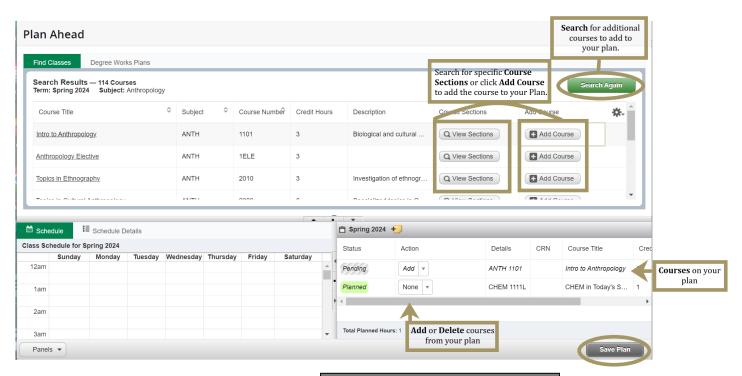

**8.** Name your **Plan** and click **Save**.

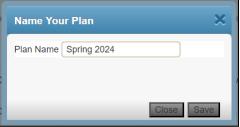

Registration, Add / Drop

# PAGE INTENTIONALLY LEFT BLANK

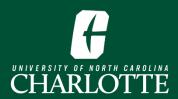

# **Creating a Plan in Self-Service**

Self Service Banner enables students to create plans for upcoming terms, which can assist with academic planning, in addition to the registration process. When it's time for a student to register, they may reference and register from their plan(s).

#### **Table of Contents**

- 1. Log In
- 2. Create a New Plan
- 4. Add Courses to Your Plan
- 5. View and Modify Existing Plans

Log In

View and Modify Your Existing Plans

## 1. Log In

From My.Charlotte.edu, in the Quick Links, click the 'Registration, Add/Drop' icon.

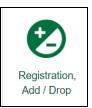

#### 2. Create a New Plan

1. From the Registration Landing Page, click 'Plan Ahead'. You may be prompted to log in.

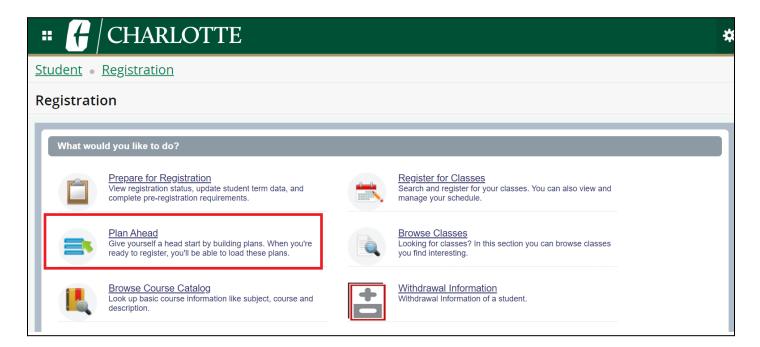

Select the **Term** for which you want to plan for registration for and click 'Continue'

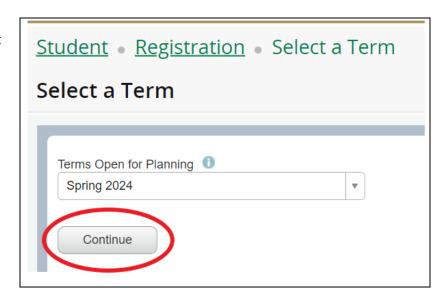

#### 3. Click 'Create a New Plan'.

- a. If you or your advisor have created any plans in Self Service Banner or DegreeWorks, they will be displayed on this page.
  - i. DegreeWorks plans *cannot* be modified in Self Service Banner.
  - ii. DegreeWorks plans must be Active and Locked in order to see them in Self Service Banner.
  - iii. DegreeWorks plans are only available to undergraduate students.

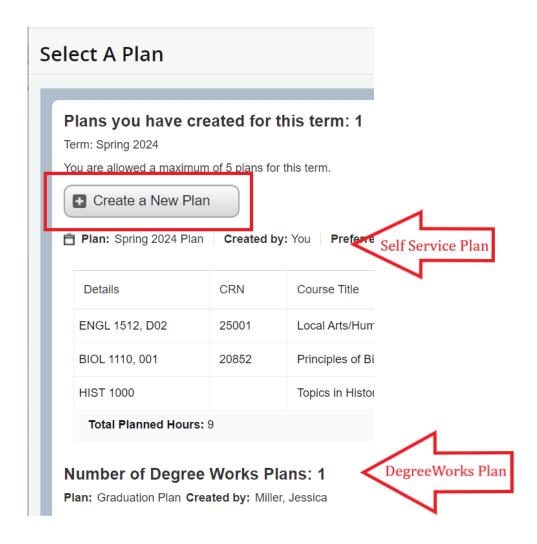

## 4. Add Courses to Your Plan

- **1.** Use the Search boxes to find courses to add to your plan by entering search criteria..
  - a. Search criteria options:

- i. **Subject -** You may search for multiple subjects in the same search
- ii. **Course number** (without subject prefix)
- iii. **Level -** Undergraduate or Graduate
- iv. Advanced Search options
  - 1. Subject and Course Number Ex: ACCT 3400
  - 2. College
  - 3. Departments
  - 4. Course Title
  - **5. Schedule Type -** Lab, lecture, thesis, etc.
  - **6. Attribute Type -** Honors, global science theme, etc.
  - 7. Course Number Range
  - 8. Credit Hour Range
- 2. Click 'Search'.

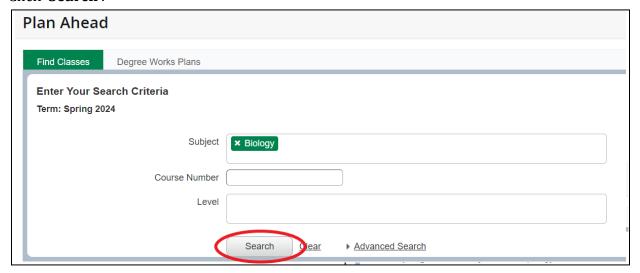

**3.** The search results will be displayed. To add a course to your plan, click 'Add Course' or to view specific sections for the course, click 'View Sections'...

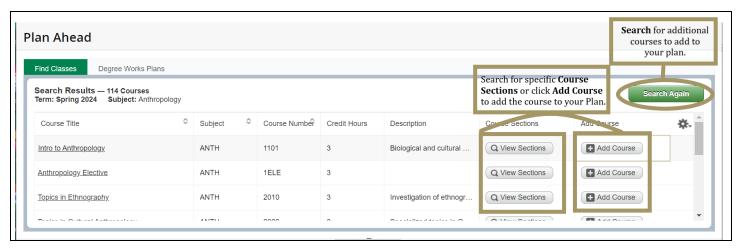

- **a. View Sections** This option allows you to search for specific course sections to add to your plan. When you are ready to register you can register for this section from your plan.
  - You will see the course details with this option. Each of the columns can be resized to display additional information.
  - ii. Clicking on a course title will display a window with information about the section of the selected course.

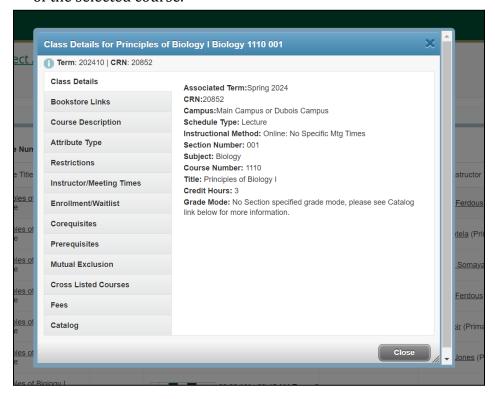

iii. Click **Add** when you find a course section you would like to add to your plan.

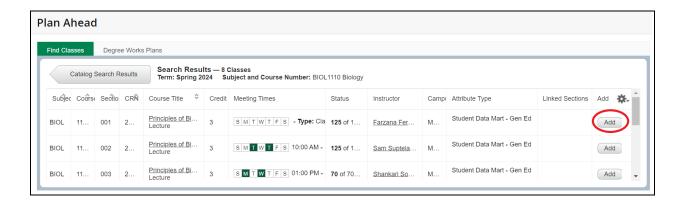

- **b. Add Course** This option adds the course to your plan. When you are ready to register you will need to find specific sections of this course to register for.
- **4.** When you add a course to your plan, it will be displayed in the course list information pane and have a status of '**Pending**'.
- **5.** Continue the steps above until you've added the desired courses to your plan.
- **6.** Click **Save Plan** when you are finished adding courses to your plan.

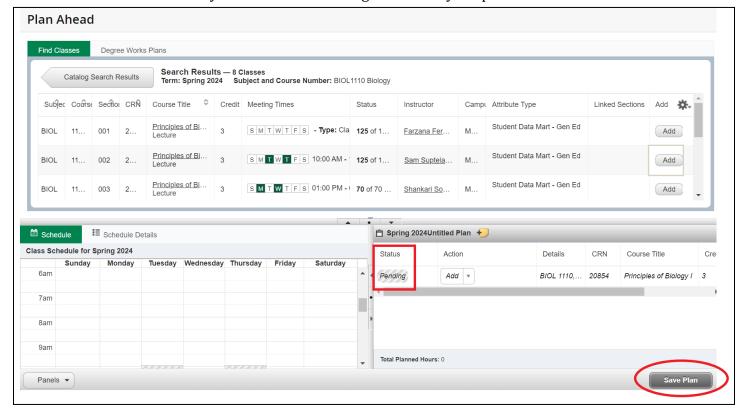

7. Name your plan and click **Save**.

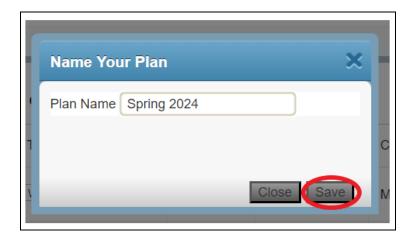

8. Note that once your plan is saved, the 'Status' will change from 'Pending' to 'Planned'.

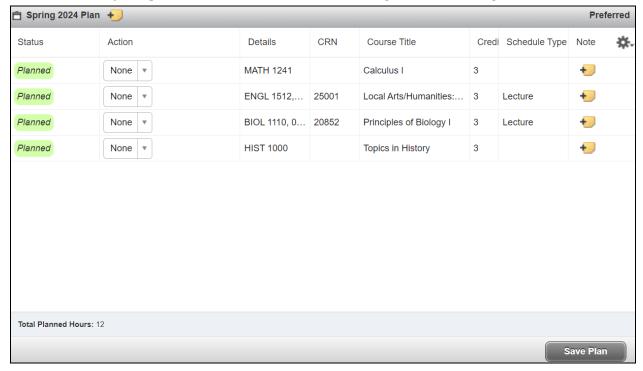

# 5. View and Modify Existing Plans

You may add or remove courses from your plan at any time.

# Log In

From Mv.Charlotte.edu, in the Quick Links, click the 'Registration, Add/Drop' icon.

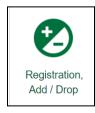

## View and Modify Your Existing Plans

1. From the Registration Landing Page, click 'Plan Ahead'. You may be prompted to log in.

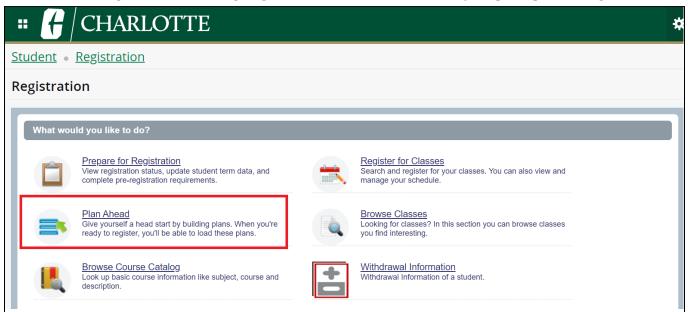

**2.** Select the **Term** for which you want to plan for registration for and click **'Continue'**.

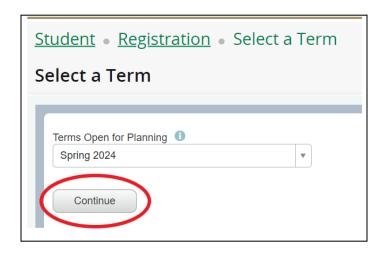

- **3.** Your Self Service Banner or DegreeWorks plans will be displayed.
  - a. DegreeWorks plans *cannot* be modified in Self Service Banner.
  - b. DegreeWorks plans must be Active and Locked in order to see them in Self Service Banner.
  - c. DegreeWorks plans are only available to undergraduate students.

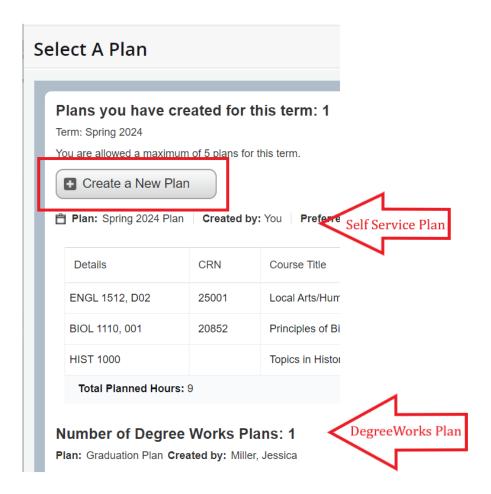

**4.** To modify the plan, click **'Edit'** or click **'Delete'** to delete a plan.

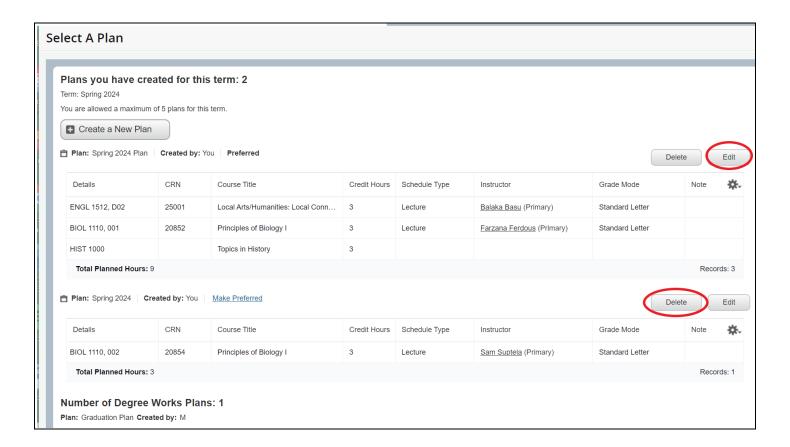

- 5. To remove a course from your plan, click **Edit** to edit the plan. Then,
  - a. Select 'Delete' in the 'Action' column.
  - b. Click Save Plan to make the update.
  - c. The course will be removed from your plan.

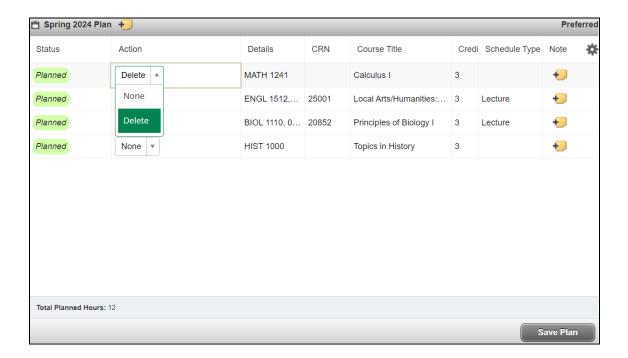

- **6.** To add a course from your plan,
  - a. Select 'Add' in the 'Action' column.
  - b. Click Save Plan to make the update.
  - c. The course will be added to your plan

# **Appendix**

Niner Central - Courses & Registration
Niner Central - Registration Information
How to Browse the Schedule Classes
Registering from a Plan
Register by entering CRN(s) Instructions